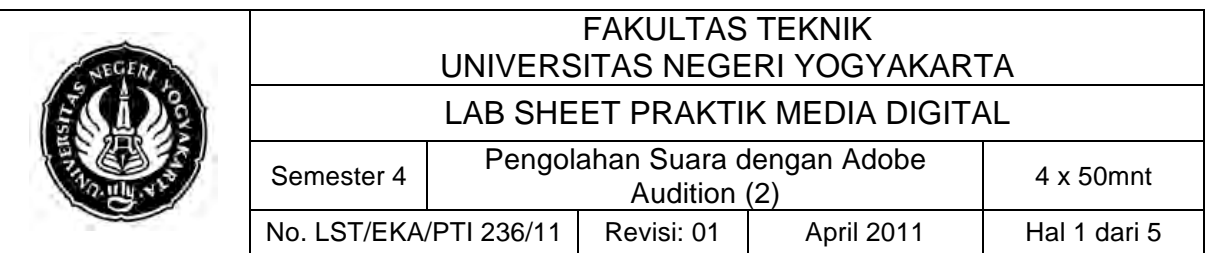

## **A. Kompetensi**

Setelah mengikuti mata kuliah ini, mahasiswa diharapkan memiliki kemampuan merekam audio, mengedit dan mengolah file audio untuk dipergunakan dalam mixing, serta membangun track audio digital.

### **B. Dasar Teori**

Dalam dunia komputer, dikenal adanya dua jenis data suara, yaitu "**Audio**" dan "**MIDI**". Perbedaan keduanya terdapat pada **format data**. Misal kita merekam ekstensionnya adalah .wav. Apabila hasil **rekamannya** dimainkan kembali atau di play back hasilnya adalah suara yang **persis sama** dengan **aslinya**. Demikian pula jika filenya dicopy dan dibaca dikomputer manapun juga hasilnya akan sama.

Jika suara organ atau keyboard (misal merek Yamaha) kita rekam dalam format MIDI (yang file ekstensionnya adalah .mid) dan file itu kita playback, maka suara yang kita rekam dengan di komputer akan berbeda dengan suara keyboard aslinya. Format MIDI hanya berbentuk kode untuk membaca data yang sudah ditentukan secara internasional. Kalau file ini dibaca dikomputer lain maka suara yang terdengar akan sama dengan hasil play back dari komputer lainnya.

Adobe Audition merupakan suatu program yang digunakan untuk merekam, mengedit suara dalam bentuk digital yang berbasis Windows. Program ini dilengkapi dengan modul-modul efek suara, seperti Delay, Echo, Pereduksi Noise/Hiss, Reverb, Pengatur Tempo, Pitch, Graphic Dan Parametric Equalizer.

Dalam perekaman di radio terdapat tahap sebagai berikut:

- 1. Tahap Take Voice
- 2. Loading Editing
- 3. Mixing
- 4. Transferring

Dengan Digital Sound Editor (DSE) kita dapat melakukan semua tahap tersebut dalam satu waktu.

Seperti halnya video soundtrack atau Midi, Adobe Audition mempunyai file kerja yang disebut dengan file session (.ses). Ini memudahkan bila kita akan bekerja dengan beberapa track suara. Sebagai contoh seorang sound editor bekerja dengan dua track vocal dan gitar. Kemudian hasilnya kita simpan dalam dua file .wav dan .ses, Perbedaan dari kedua file tersebut untuk .wav, vocal dan gitar akan bergabung jadi satu, sehingga untuk pengeditan ulang tidak bisa satu-satu, tetapi untuk .ses bisa diedit kapan aja untuk satu track misalnya guitar saja atau vocal saja.

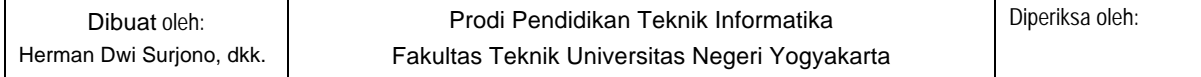

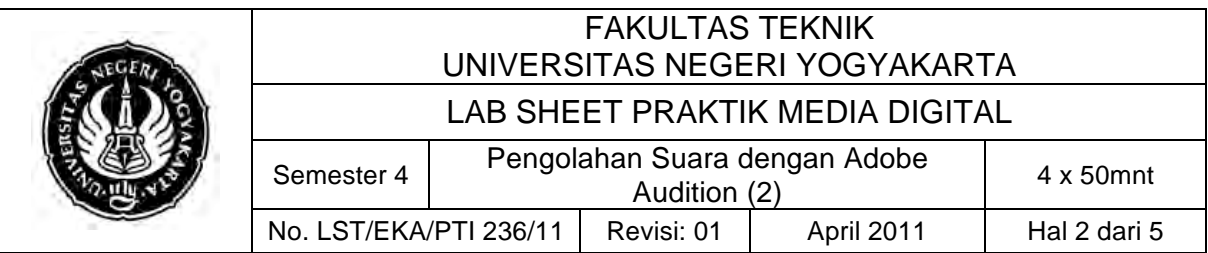

### **C. Alat/ Bahan**

- 1. Speaker atau headset
- 2. PC/Laptop yang telah diinstall Adobe Audition 1.5
- 3. PC/Laptop yang dapat untuk merekam suara

### **D. Langkah Kerja**

- 1. Baca dan pahami dasar teori di atas.
- 2. Kita akan melakukan import file audio dari drive di PC kita. Langkahnya sebagai berikut:

Pada menu **File > Import** atau dengan shortcut **Ctrl + I** maka muncul tampilan seperti di bawah ini. Tekan tombol **Play** untuk memainkan sound terpilih. Kemudian klik **Open**

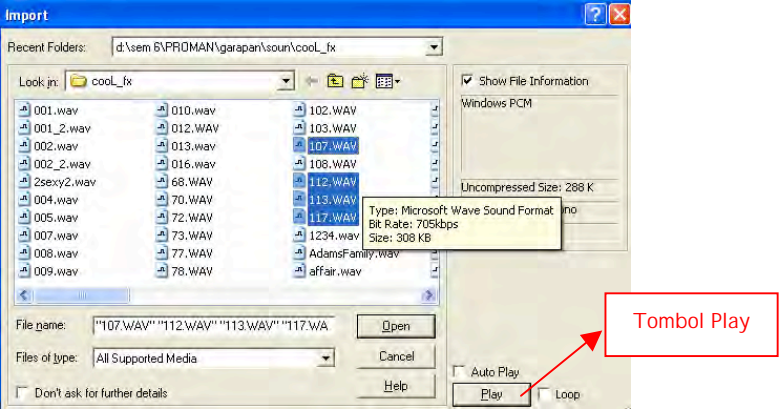

3. Setelah file audio tersebut berada dalam Organizer Window, kita akan meletakkan file tersebut ke dalam salah satu track. Di track itulah kita akan mengolah audio tersebut. Klik dan drag file audio ke dalam track terpilih sehingga hasilnya akan seperti di bawah ini:

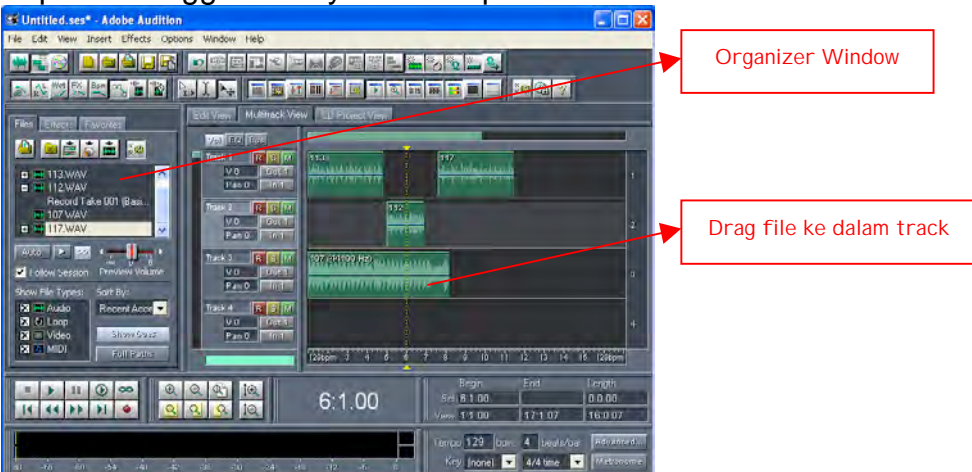

Drag file audio yang kita inginkan, letakkan di salah satu track. Satu atau lebih file audio dapat diletakkan dalam satu track. Semakin banyak file audio yang dimasukkan maka suara yang dihasilkan semakin beragam.

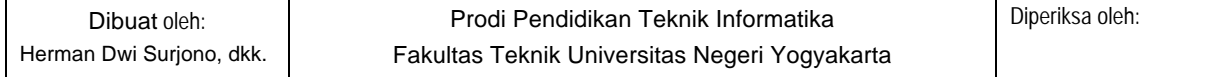

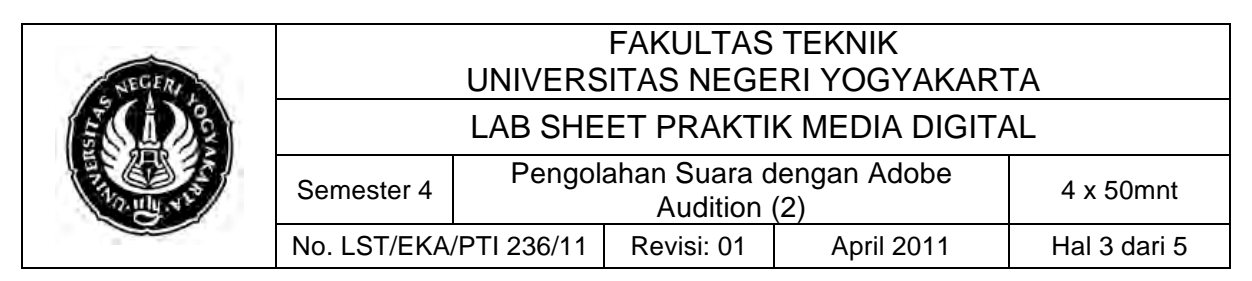

4. Anda dapat memperdengarkan hasilnya dengan menekan spasi pada keyboard

#### **Mengatur Volume Suara**

1. Beberapa ikon untuk mengolah suatu file audio

*Clip Time Stretching* untuk mensejajarkan satu file audio dengan file audio lain yang ada di dalam track.

*Clip Edge Dragging* untuk melakukan drag pada sisi kanan dan kiri audio yang fungsinya antara lain mengurangi durasi audio, atau meniadakan suara di paling awal atau paling akhir

**bagian akhir clip tersebut dipotong sebanyak 2 detik** 

- 2. Kita ketahui bahwa manusia memiliki sepasang telinga yang terdiri dari kanan dan kiri (R dan L). Maka pengaturan audio juga menerapkan prinsip tersebut. Karena perbedaan kerja antara telinga kanan dan kiri inilah maka audio dapat diatur sehingga tidak selalu sama satu sama lain terutama dalam hal besar kecilnya volume suara yang diterima.
- 3. Sedangkan volume suara dapat diatur dengan beberapa ikon yang menampilkan editor ini. Pada saat akan menggunakan atau menampilkan, pastikan dalam keadaan aktif atau sudah diklik

**Show Pan Envelopes untuk menampilkan garis horizontal (pan)** pengatur suara. Fungsi garis ini adalah indikator tinggi rendahnya volume pada clip

**B** Show Volume Envelopes berfungsi hampir sama dengan Show Pan Envelopes, yaitu menampilkan pengatur volume kiri (L) clip

*Edit Envelopes* untuk dengan aktifnya ikon ini maka kita dapat mengedit garis pengatur ke arah atas (volume membesar) atau ke bawah (memperkecil volume)

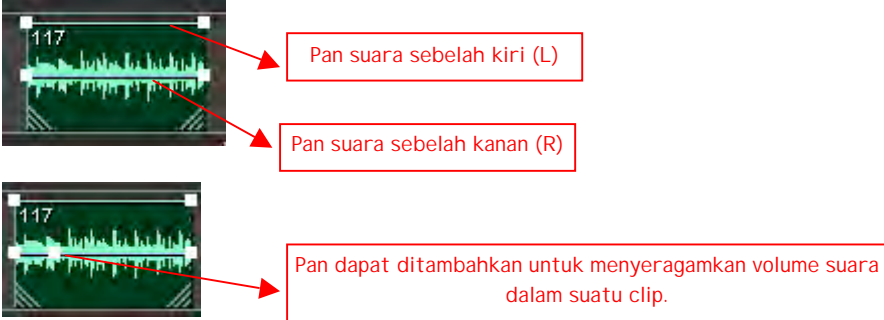

Menambahkan pan dengan cara menggerakkan mouse ke arah garis dan klik tepat pada bagian garis yang akan diberi tambahan

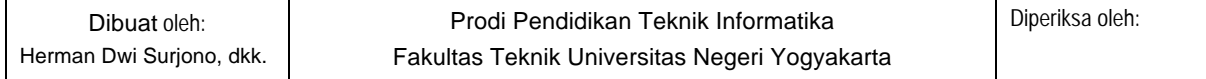

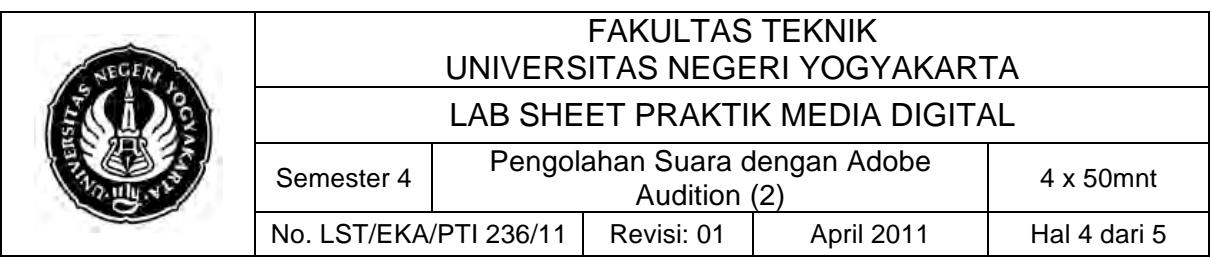

4. Untuk memperbesar volume, posisikan garis ke bagian atas, dan untuk mengurangi volume, posisikan ke bawah. Biasa digunakan untuk memberikan efek mengakhiri audio clip. Karena kita harus memperhatikan untuk tidak mengurangi volume secara drastis.

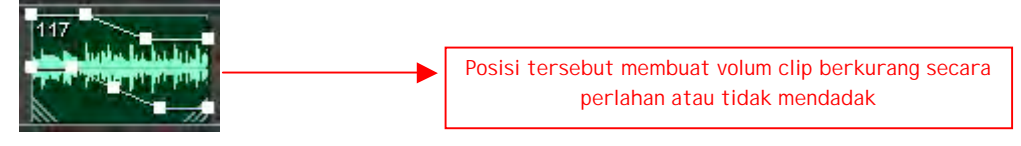

# **Memberikan Efek pada Clip**

- 1. Ada beberapa efek yang dapat digunakan. Fungsinya adalah memberikan sensasi terhadap clip yang ada.
- 2. Pertama-tama kita pilih satu clip yang akan diberi efek.
- 3. Kemudian klik Edit View

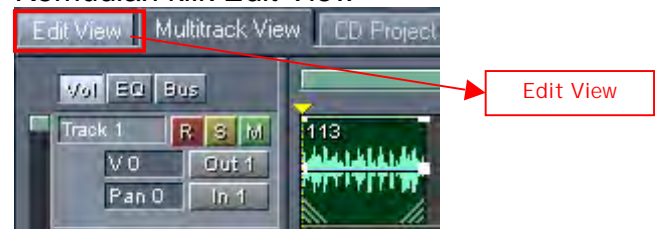

4. Anda akan masuk ke dalam workspace Edit View yang menampilkan clip editor seperti di bawah ini:

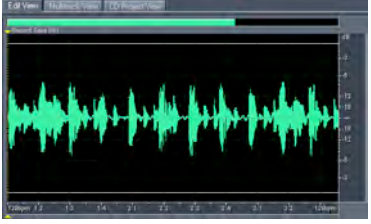

- 5. Selanjutnya kita akan memberikan efek pada clip ini. Ingat, efek yang akan kita berikan tidak harus berlaku pada seluruh clip, namun dapat kita seleksi bagian mana yang akan diberi efek.
- 6. Sekarang tempatkan kursor di bagian dalam clip, pilih bagian clip yang akan diberi efek, lalu drag sampai bagian akhir penempatan efek. Pastikan Anda telah mengetahui suara dari clip tersebut dengan menekan spasi pada keyboard.
- 7. Tampilan bagian clip yang akan diberi efek berwarna putih

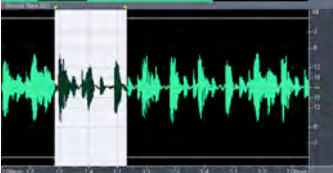

8. Pada menu Effects > Delay Effects > Echo Anda dapat menggunakan pilihan lain dari Amplitude, Delay Effects, Filters, Noise Reduction, Special, atau Time/Pitch

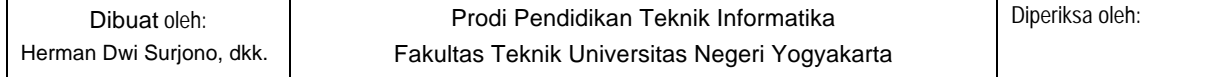

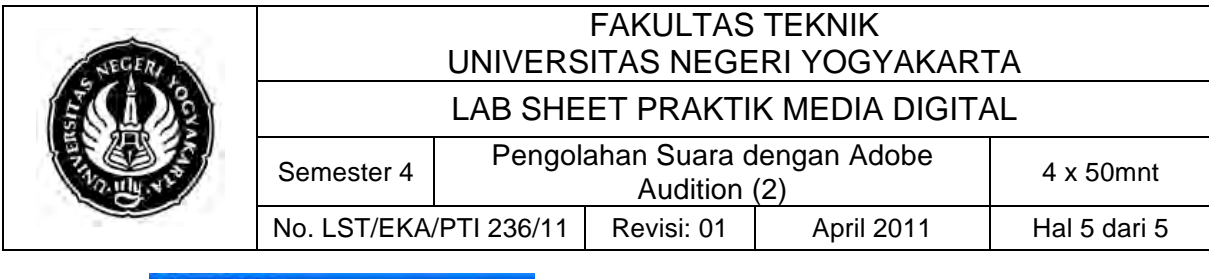

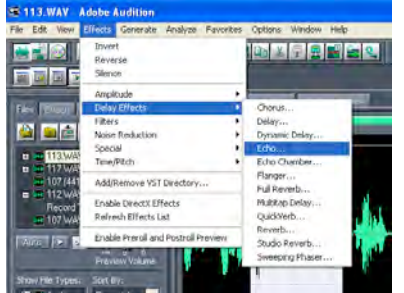

9. Anda akan masuk ke dialog box Delay Effects. Maka pilih efek yang terdapat pada Presets

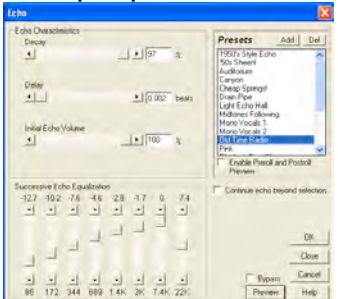

- 10.Setelah memilih efek yang diinginkan, Anda gunakan tombol **Preview** untuk melihat hasil sebelum Anda menekan OK
- 11.Setelah selesai menentukan efek, Anda bisa menekan OK. Lihat hasil efek yang Anda berikan dengan menekan spasi. Kemudian kembali ke Multitrack View untuk melihat keseluruhan track
- **E.** Sumber Belajar

http://shirotholmustaqim.files.wordpress.com/2010/07/adobe\_audition.pdf

#### **F. Tugas Individu**

- 1. Cari file audio tanpa vocal sebanyak-banyaknya
- 2. Gunakan file tersebut untuk membuat file audio instrumental berdurasi 3 menit
- 3. Kumpulkan file asli (.ses) dan hasil file audio berekstensi .wav atau .mp3 dalam satu folder

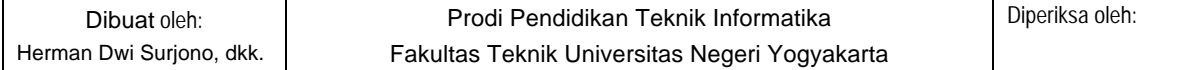